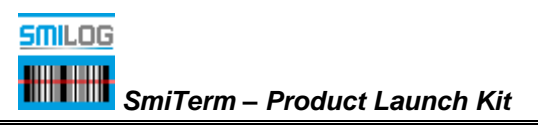

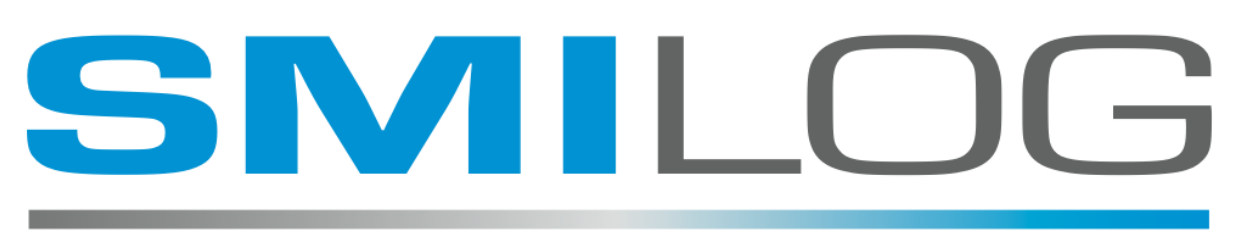

SOFTWARE FOR MOBILE INTEGRATION IN LOGISTICS

# **SMITERM Configuration Parameters**

Prepared by: M.J. Brandys

Version: 1.4

Dated: July, 2019

### **Proprietary Information**

The recipient of the information in this document hereby acknowledges and agrees that the said information is Proprietary to SMILOG Ltd. and its affiliates and shall not be used, disclosed, and/or duplicated except in accordance with the express written authorization of SMILOG Ltd.

### **Copyright**

© Copyright 2011, SMILOG Ltd.

### **Trademarks, Registered Trademarks, and Proprietary Names**

Product names mentioned in this document may be trademarks or registered trademarks of SAP. or other hardware, software, or service providers and are used herein for identification purposes only.

### **Corporate Address**

#### **SMILOG Ltd.**

1334 Farrell Ave. **Delta** BC Canada V4L 1V2 Phone: 604-418-5010 Internet: http://www.smilog.ca Email: **support@smilog.ca**

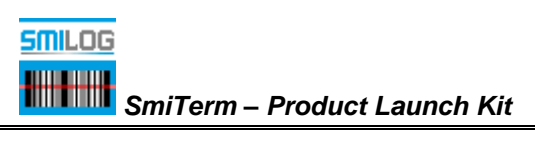

# **Revision History**

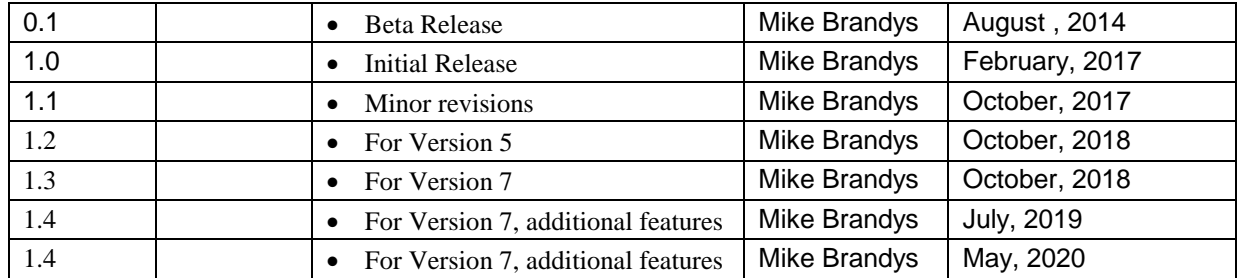

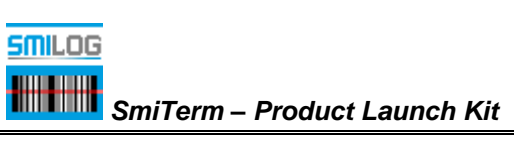

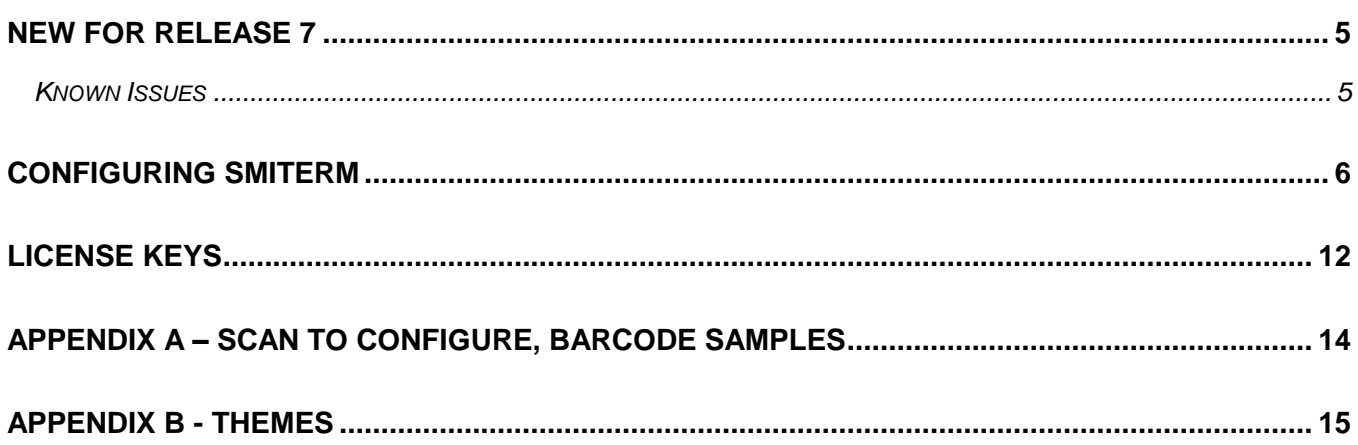

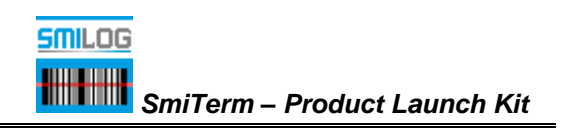

### <span id="page-4-0"></span>**New For Release 7**

- Automatic Licensing, delivery of licenses via Web.
- Expiring Licenses can be created.
- Licenses can be scanned in (Scan to Configure feature)
- Configuration setting can be scanned in (Scan to Configure feature)
- Barcode only field override added (long press on barcode only fields)
- AIAG barcode parsing added (New Scan Processor)
- Page Saving Support added.
- Improved speech input, allows continuous input, and will work in different languages
- Popup Keyboard Blocker (for terminals with keyboards)
- FKey Bar can be moved to the top of the screen.
- Override Device Locale in Configuration.
- Notch detection, will not place data in area of the screen that have a notch. (support for android PIE devices)
- New Color Themes, Dark Mode, and TekTerm.

### **New For version 7.13B2**

- BEEP Parameter that enables sounds when error messages are displayed or Function keys are pressed.
- Support for Uniciode UTF Codepage, which provides a means of displaying non-European characters including Chinese.

#### <span id="page-4-1"></span>*Known Issues*

- Cursor does not appear in fields when Pop up Keyboard blocker is set.
- Application only supports English, French, and German Languages
- For TEKRF and TEKCONSOLE solutions only. This does not include all the functionality of TEKTERM.

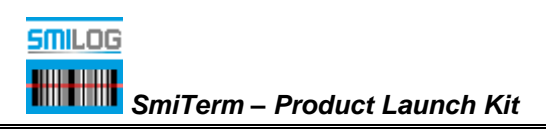

# <span id="page-5-0"></span>**Configuring SMITERM**

SMITERM is configured by editing a comma delimited configuration file.

The contents of this file could be scanned in using a single 2D barcode.

The configuration file is edited by pressing the" Config" button, on the "button bar, The following screen will appear,

NOTE: There have been significant changes in the number of parameters available. Not all parameters are included in the default (Reset) configuration. If a parameter is not included in the view below, the default value is used.

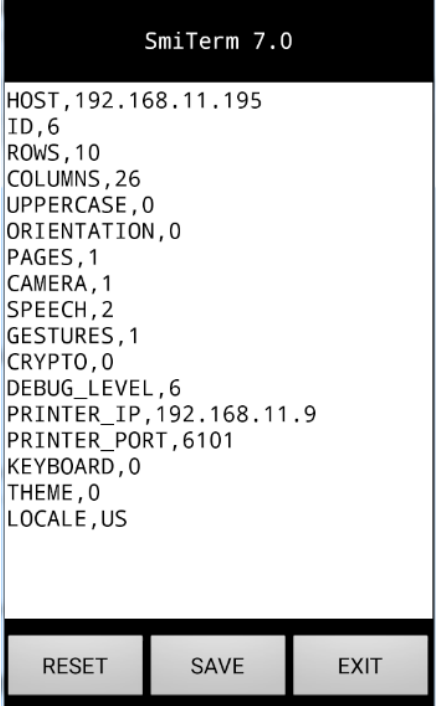

Each of the configuration parameters is explained below:

#### **Host connection address**:

HOST, <value>

Where <value> is the IP address or DNS name of the TEKRF or TEKCONSOLE server.

Default: 192.168.11.195

#### **Terminal ID:**

ID, <value>

Where <value> is the Terminal ID on the TEKRF or TEKCONSOLE server, or controller Default: 1

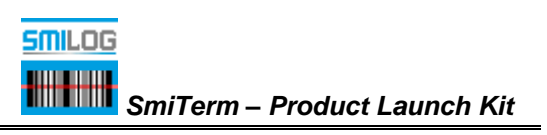

#### **Number of Rows**

ROW, <value>

Where <value> is the number of rows to display on the screen, this should be either 10 or 15 Default: 10

#### **Number of Columns**

COLUMNS, <value>

Where <value> is the number of rows to display on the screen, this should be either 26 or 30 Default: 26

#### **Enable Uppercase only input**

UPPERCASE, <value>

Where  $\langle$ value $\rangle$  = 0 to disable uppercase only.

<value> = 1 convert to upper cases except for password fields.

 $\langle$ value $\rangle$  = 2 convert to upper cases for all fields.

Default: 0

#### **Screen Orientation**

ORIENTATION, <value> Where  $\langle$ value $\rangle$  = 0 Portrait.  $\langle$ value $\rangle$  = 1 Landscape <value> = 2 Reverse Portrait (upside down). <value> = 3 Reverse Landscape (upside down). Default 0

#### **Number of Pages (Page Saving)**

PAGES, <value>

Where <value> is the number pages used in Page Saving. 1-16

Default 1 (No Page Saving)

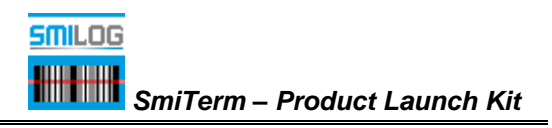

#### **Enable Camera as Barcode Reader:**

CAMERA, <value> Where  $\langle$ value $\rangle$  = 0 to disable camera as scanner,

 $\langle$ value $\rangle$  = 1 to enable camera as scanner,

Default 1 (on)

#### **Enable Speech Features**

SPEECH, <value>

Where  $\langle$ value $\rangle$  = 0 to disable TTS and Speech Recognition,

 $\langle$ value $\rangle$  = 1 to enable TTS

 $\langle$ value $\rangle$  = 2 to enable TTS and Speech Recognition

Default 2

#### **Enable SSL data exchange**

CRYPTO, <value>

Where  $\langle$ value $\rangle$  = 0 to disable SSL data exchange, all data will be sent in plain text <value> = 1 to enable SSL data exchange, but ignores Certificate, all data will be encrypted.  $\langle$ value $\rangle$  = 2 to enable SSL data exchange, all data will be encrypted.

Default 0

#### **Debug level**

DEBUG\_LEVEL, <value>

Where  $\langle$ value $\rangle$  = 0 to 6. The higher the number, the more details that are sent to iLog.

Default: 6

#### **Network Printer address**:

PRINTER\_IP, <value>

Where <value> is the IP address or DNS name of a network printer. Data for Serial 0 will be forward to this IP address..

Default 192.168.11.9

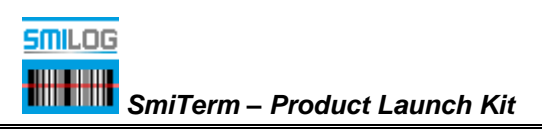

#### **Network Printer port**

PRINTER\_PORT, <value> Where <value> is the TCP port used by the network printer, typically 6101 or 9100 Default 6101

#### **Keyboard Only (Disable Popup Keyboard)**

KEYBOARD, <value> Where  $\langle$ value $\rangle$  = 0 use both  $\langle$  <value > = 1 use physical keyboard only, .

Default: 0

#### **Screen Color Theme**

THEME, <value> Where  $\langle$ value $\rangle$  = 0 use default smiTerm colors <value> = 1 use Dark Mode colors <value> = 2 use TekTerm default colors (black and white) Default: 0

#### **Override Device Locale**

Locale, <value> Where  $\langle$ value $\rangle$  = DEVICE uses the devices locale  $\langle$ value $\rangle$  = US  $\langle$ value $\rangle$  = DE Default: US

#### **Scan Prefix**

SCAN\_PREFIX <value>

Where <value> is set to single character that will trigger "scan to configure" and "AIAG barcode parsing" This can be set to a space character (Blank) to completely disable the scan features

Default:  $\sim$  (ascii 126, hex 0x7E)

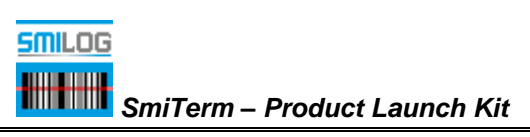

#### **Auto License Web address**

LICENSE\_URL <value>

Where <value> address of web service use to automatically deliver license keys"

This can be set to space character (Blank) to completely disable this feature Default: http://portal.smilog.ca/myLicense/Service1.svc/json/

#### **TESS TCP port**

PORT, <value>

Where <value> is the TCP port used to connect to the TEKRF or TEKCONSOLE server, or controller Default: 9999

#### **FKEY Fling Bar location**

BAR\_LOCATION, <value>

Where  $\langle$ value $\rangle$  = 0 bottom of screen

 $\langle$ value $\rangle$  = 1 top of screen

Default: 0

#### **LOCK Configuration**

LOCK, <value>

Where <value> is the password, up to 16 characters. Will not prompt for a password when the CONFIG button is pressed if blank.

Default: <br/> <br/>  $\blacktriangle$ 

#### **Terminal Model Number (TekTerm)**

MODEL, <value> It is recommend that you do not change, Required to send correct Initialization String Default 200

#### **Software release (TekTerm)**

SOFTWARE, <value>

It is recommend that you do not change, Required to send correct Initialization String

Default 69

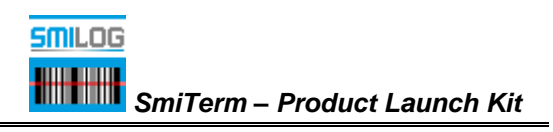

**Enable Gestures to simulate function key presses:**

GESTURES, <value>

Where  $\langle$ value $\rangle$  = 0 to disable gestures,

 $\langle \text{value} \rangle = 1$  to enable gestures,

Default 1 (on)

#### **SOUND Options (BEEP)**

BEEP, <value>

Where  $\langle$ value $\rangle$  = 0 No Sounds

<value> = 1 Beep on Error messages only

<value> = 2 Beep on Error messages and Function key presses

<value> = 3 Beep and Vibrate on Error messages and Function key presses

Default: 0

#### **UTF8 support**

UFT8, <value>

Enables support for Internation / Multibyte characters by using UTF8 character set.

Where <value> = 0 use default Western European Code Page (use ISO-8859-1)

 $\langle \text{value} \rangle = 1$  use UniCode(r) UTF8

Default: 0

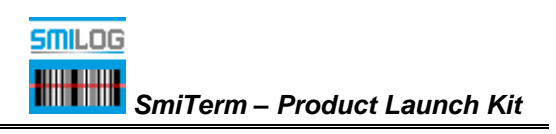

# <span id="page-11-0"></span>**License Keys**

The license key is unique to each terminal, and cannot be moved or reused on a different terminal.

The user will be informed that a license key is required each time SMITERM is started and after every 100 key strokes. This will stop once a valid license key is installed.

NOTE: both permanent and expiring license keys are available for SMITERM7.

To enter a license, Press the "License" Button on the button bar.

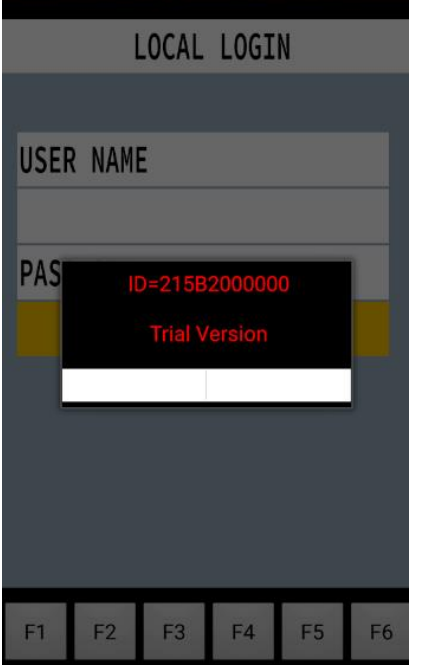

To obtain a license key, send proof of purchase to [support@smilog.ca](mailto:support@smilog.ca)

Please include the Device ID displayed at the top of the licensing Pop-up message.

License keys can be delivered via the Web. Automatic Licensing is attempted each time the application is started. It will send a request for a key. If the Device ID is recognized by the license server, it will send back a valid key.

License can also be scanned in by creating a code 128 barcode with the following format

(scan prefix)**<**(license key)**>**

#### Example: **~<64D5434CDD8DC1C9>**

NOTE: only a valid scanned license keys will be installed. If an invalid key is scanned it will not overwrite the existing key.

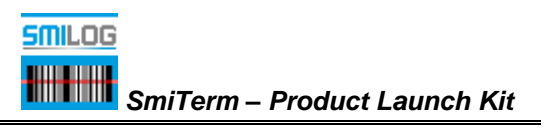

# **SCAN TO CONFIGURE**

Any of the configuration parameters can also be scanned in by creating a code 128 barcode with the following format

(scan prefix)**<**(parmeter)**,**(value)**>**

Example: **~<HOST,10.0.0.1>** will set the host connection to IP address 10.0.0.1 Example: **~<THEME,1>** will set the screen colors to Dark Mode

The configuration can be reset using the RESET Command

Example: **~<RESET,0>** 

After a configuration barcode is scanned the edges of the screen will become red (as illustrated below)

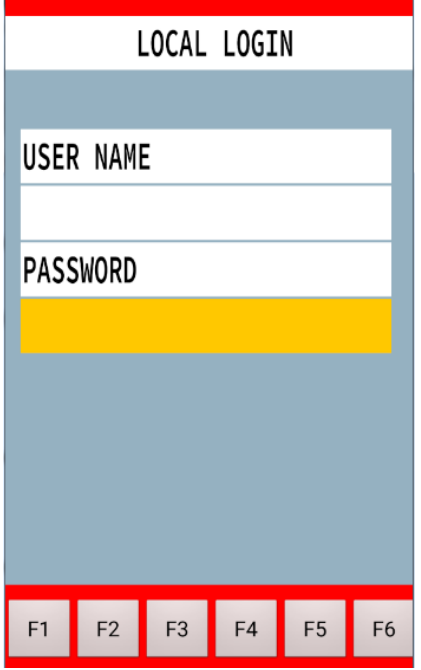

Multiple barcodes can be scanned, but will not take effect until the WRITE command is scanned.

#### Example: **~<WRITE,0>**

Or the changes can be cancelled using the CANCEL command, or by restart the application, or pressing the CONFIG button.

#### Example: **~<CANCEL,0>**

Once the WRITE Command is scanned the application is restarted.

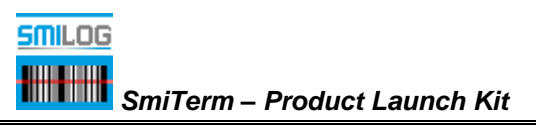

# <span id="page-13-0"></span>**APPENDIX A – Scan to Configure, Barcode Samples**

Example: to change the THEME to DARK MODE, scan the next 2 barcodes

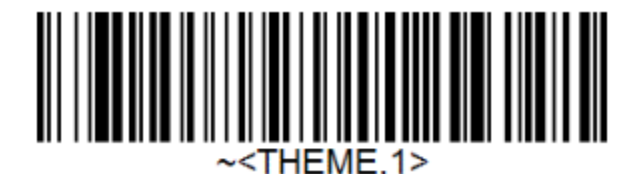

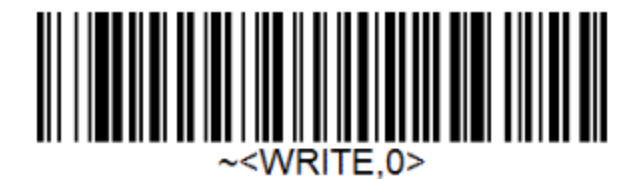

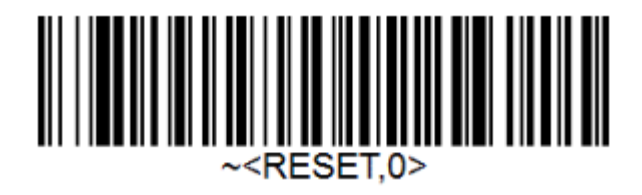

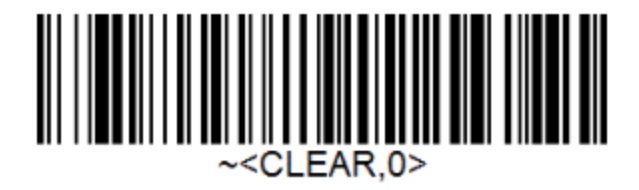

Generated using: <https://barcode.tec-it.com/en/Code128>

# <span id="page-14-0"></span>**APPENDIX B - Themes**

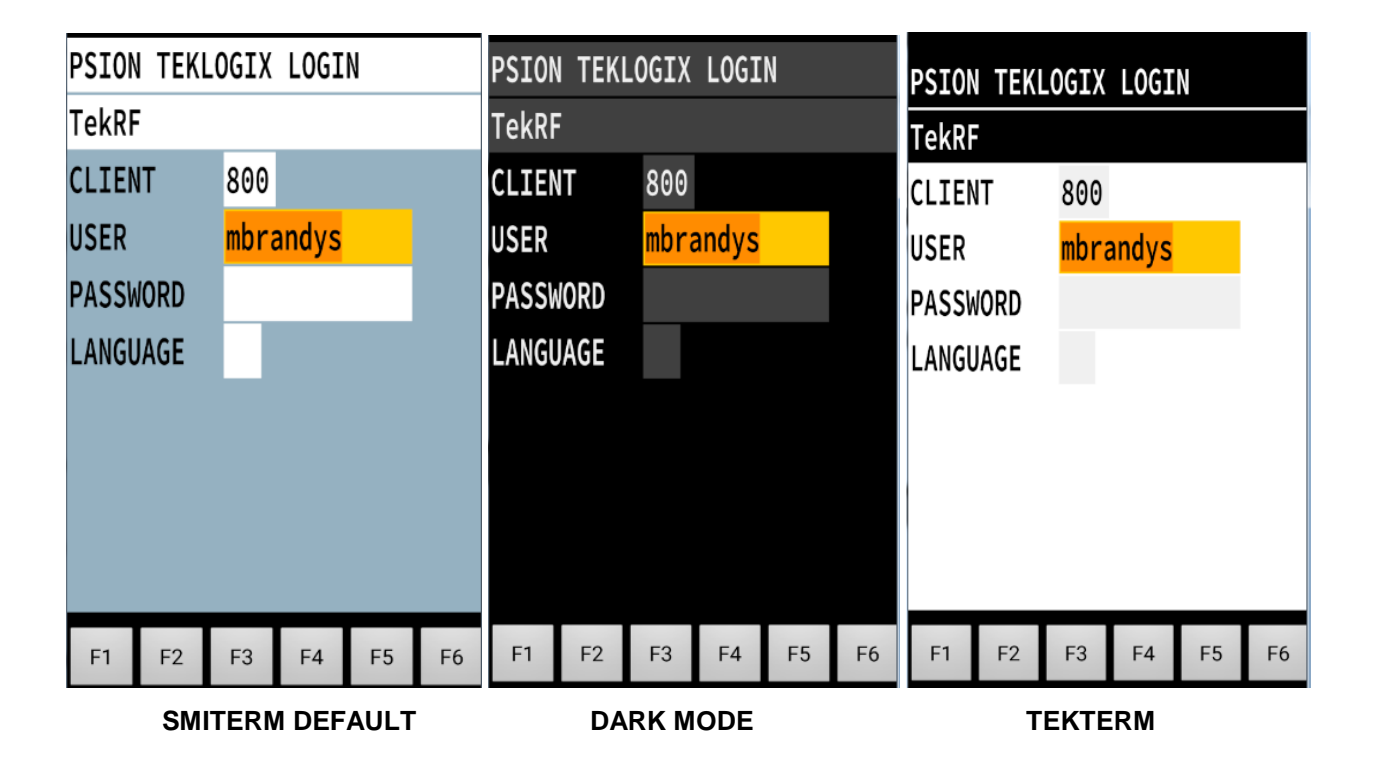